# **ECOMPR.AR** PORTAL COMPRAS PÚBLICAS DE LA REPÚBLICA ARGENTINA

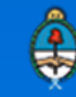

Ministerio de Modernización<br>Presidencia de la Nación

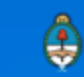

## **Contenido**

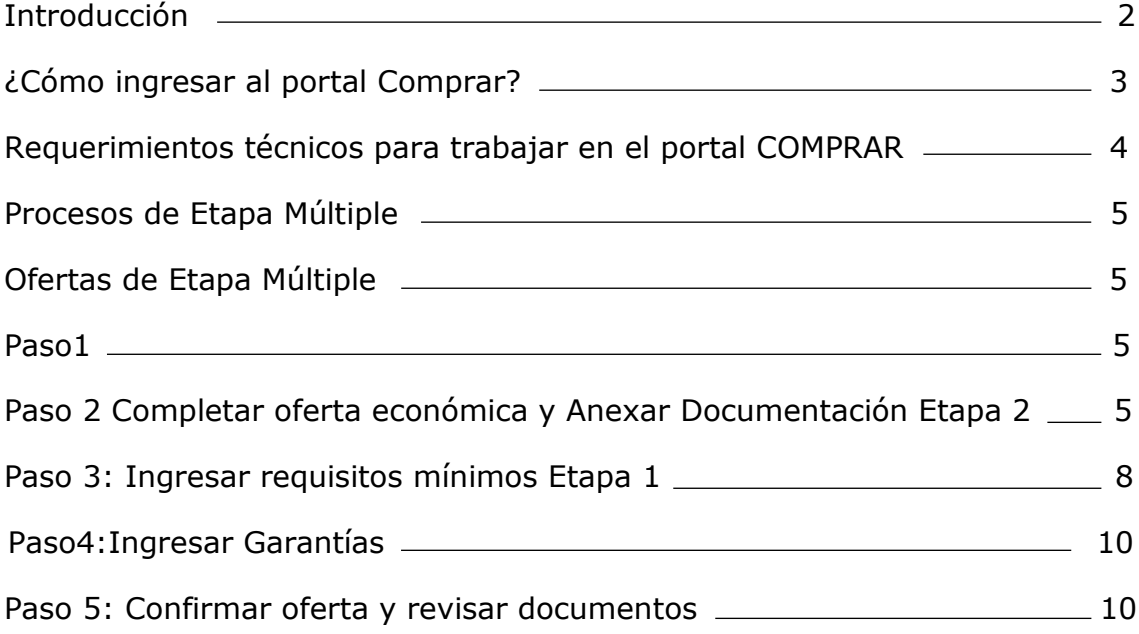

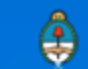

## **Introducción**

El portal de Compras Públicas de la República Argentina (COMPR.AR) es el sistema electrónico de gestión de las compras y contrataciones de la Administración Pública Nacional. COMPR.AR una herramienta de apoyo en la gestión de contrataciones públicas, la cual permite la participación de los compradores, proveedores y la comunidad. Los procesos de compra gestionados a través de COMPR.AR se encuentran publicados en el portal, identificado con su respectivo nombre y número identificatorio. Para participar los proveedores deben ingresar al sistema con el usuario obtenido completando el formulario de pre-inscripción.

## **¿Cómo ingresar al portal COMPR.AR?**

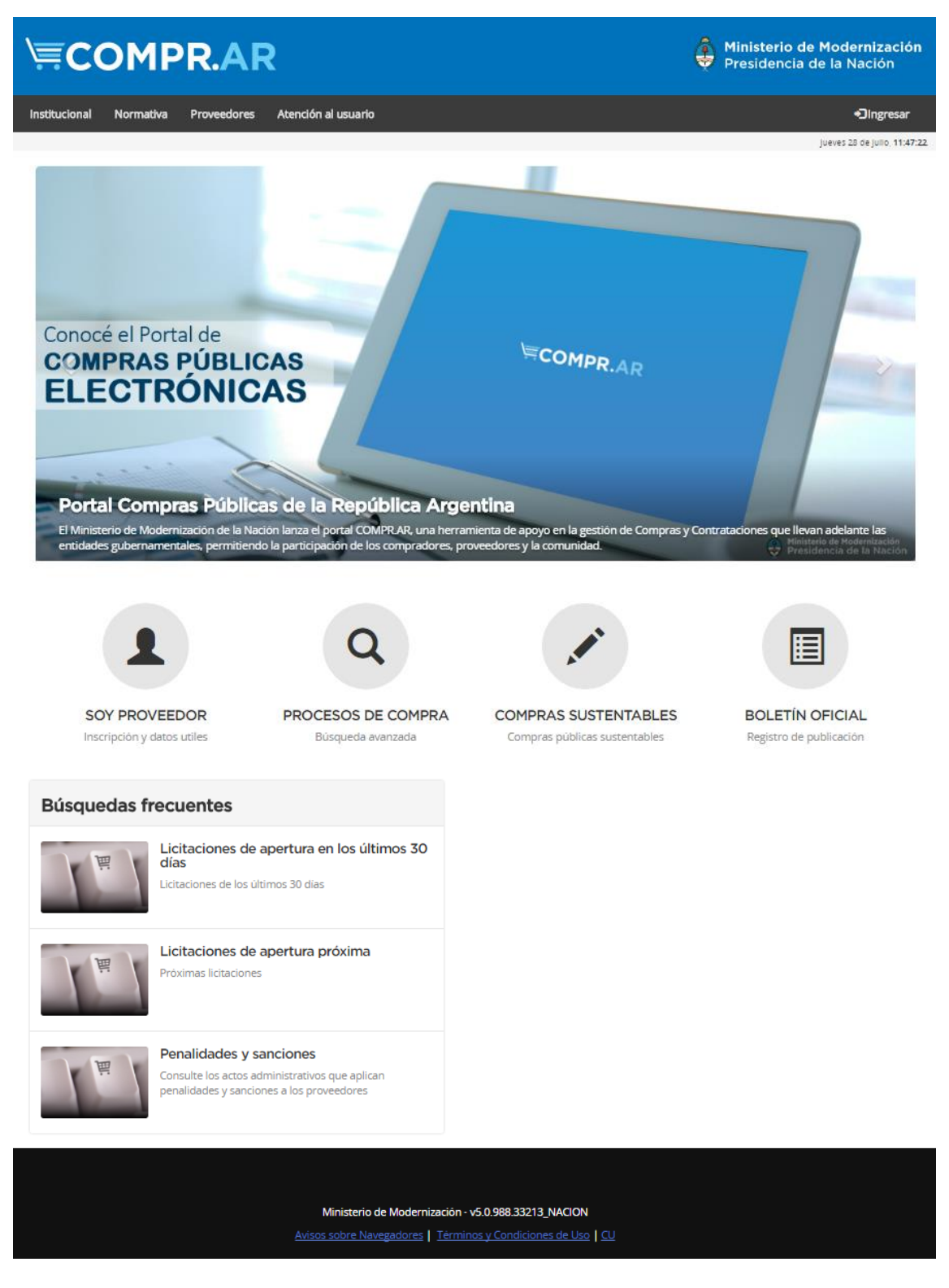

El acceso se realiza a través de la página web: **https://comprar.gob.ar**

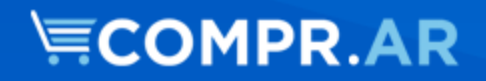

### **Requerimientos Técnicos para trabajar en el portal COMPR.AR**

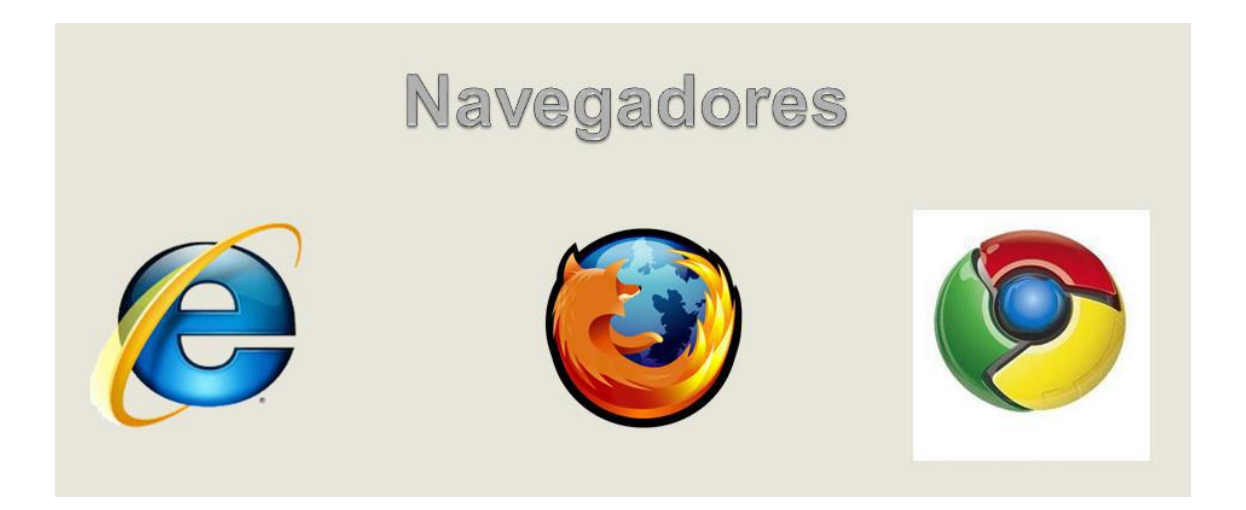

Poseer algún navegador de internet, como pueden ser Internet Explorer, Mozilla Firefox o Google Chrome.

## **Procesos de Etapa múltiple**

Los procesos de etapa múltiple son aquellos que tienen por lo menos 2 (dos) fases de evaluación y comparación de oferentes mediante preselección.

En este documento revisaremos la carga de oferta de proveedores para estos procesos que incluye la documentación de todas las etapas del Proceso. Una correcta carga de la documentación permitirá que la información se corresponda con cada apertura.

Para ofertar en procesos de Etapa Única consultar manual correspondiente.

## **Oferta de Etapa Múltiple**

## **Paso 1**

Una vez que el proveedor ingresa a ofertar con la acción correspondiente, visualiza la información básica del proceso de compra. Los pasos a completar aparecen divididos en solapas que se habilitan a medida que se ingresa la información necesaria.

En esta primera solapa, se ingresa el nombre de la oferta y la descripción y presionando el botón "Siguiente Paso" se habilita el Paso 2.

## **Paso 2 Completar oferta económica y Anexar Documentación Etapa 2**

En el paso 2, el proveedor visualiza la grilla compuesta de los renglones a ofertar. Cada renglón tiene la acción que permite ingresar las especificaciones del proveedor, la cantidad a ofertar y el precio unitario final.

EL PROVEEDOR DEBE CARGAR LOS DOCUMENTOS QUE CONTENGAN O SUGIERAN INFORMACIÓN SOBRE LOS PRECIOS DE LA OFERTA, OTROS ASPECTOS ECONÓMICOS DE LA MISMA Y TODA DOCUMENTACIÓN REQUERIDA PARA LA SEGUNDA ETAPA (EQUIVALENTE AL SEGUNDO SOBRE EN PAPEL)

#### **EXCLUSIVAMENTE EN ESTA SOLAPA**

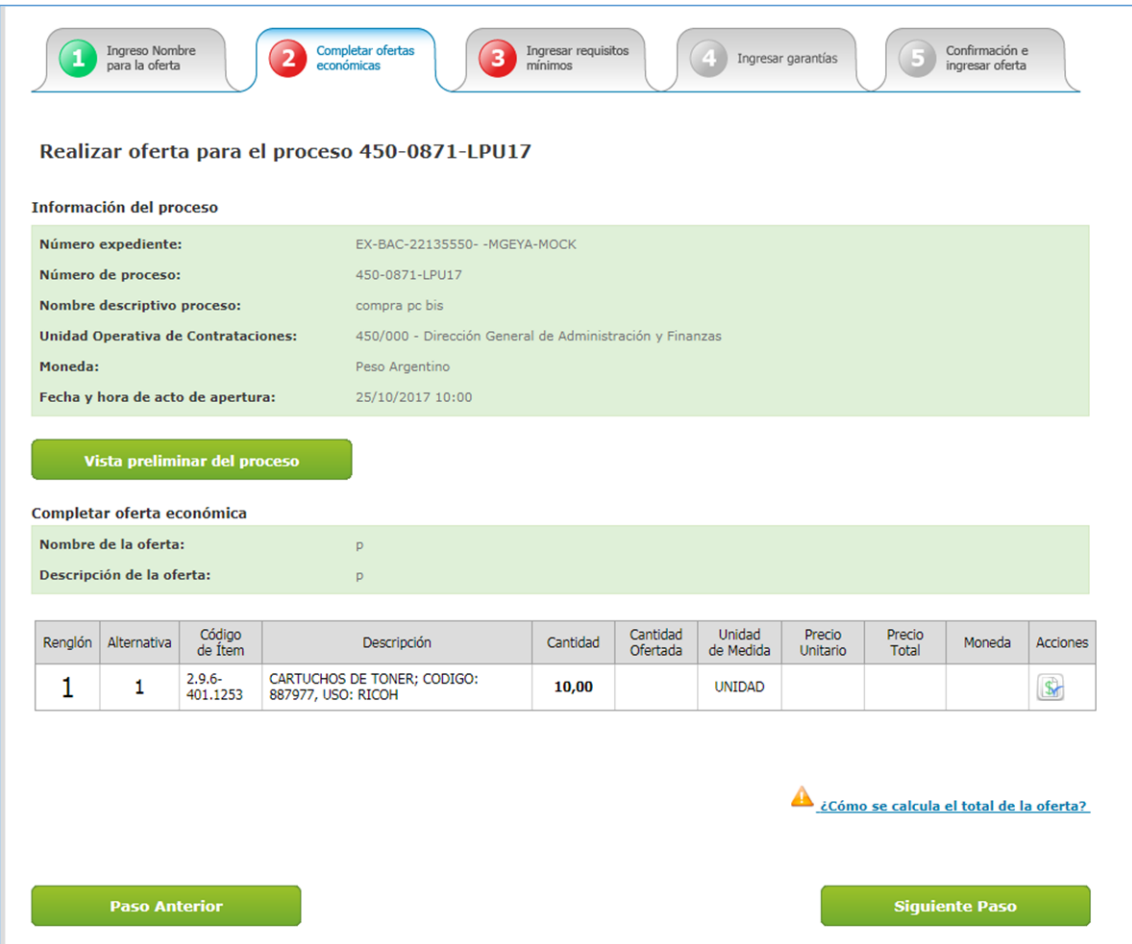

El proveedor debe seleccionar en acciones sobre aquellos renglones en los que desea ofertar. En la acción ofertar se despliega el formulario para cargar la oferta por cada renglón.

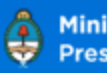

┓

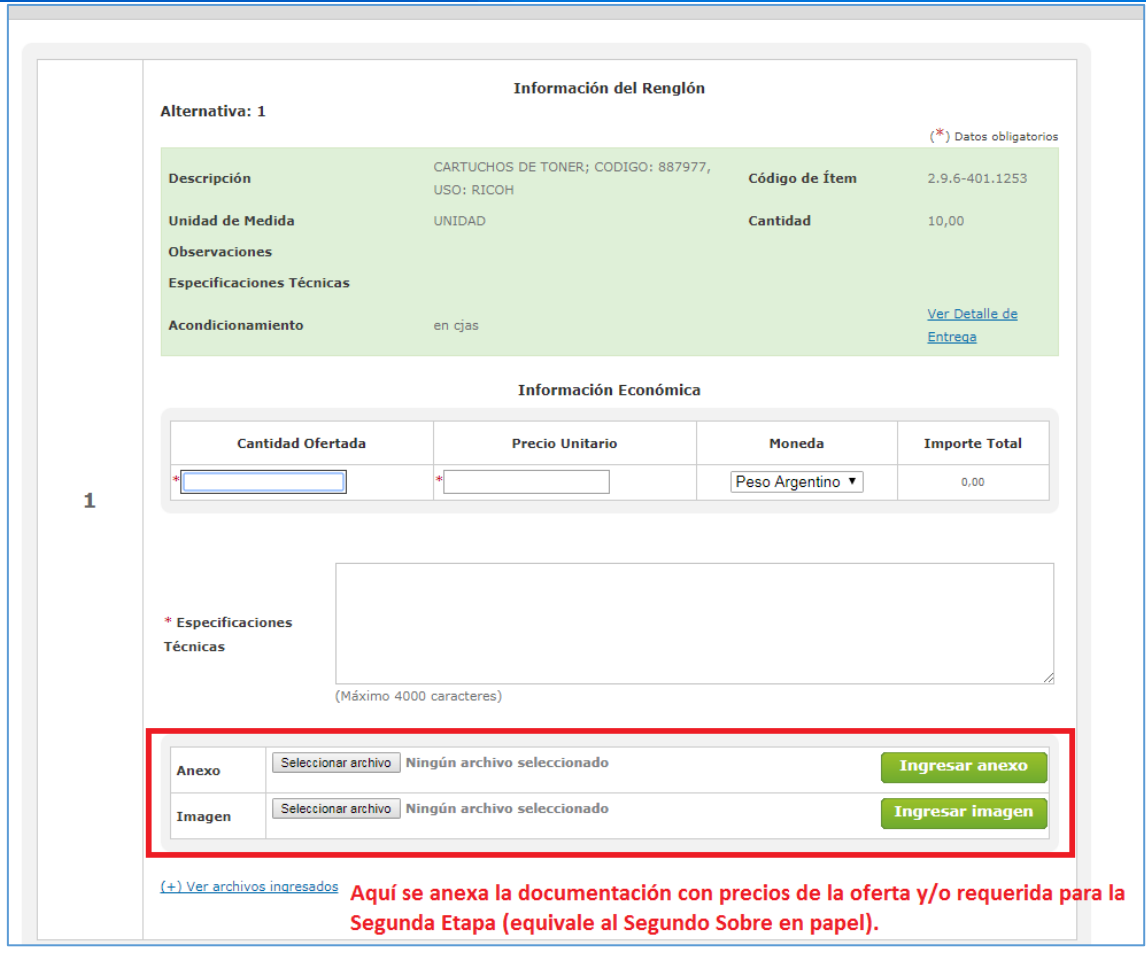

## **\≡COMPR.AR**

**Aclaración:** aparece un mensaje que indica si es obligatorio ofertar la totalidad de la cantidad solicitada por renglón según lo especificado en el pliego. Se deben ingresar los campos obligatorios los cuales están indicados con asteriscos rojos.

En dicho formulario, el proveedor completa la cantidad ofertada, el precio unitario y las especificaciones técnicas. También se ingresan los anexos correspondientes a las especificaciones, las imágenes del producto a ofertar, los documentos que incluyan precios vinculados a la oferta y/o la documentación requerida para la Segunda Etapa.

El proveedor deberá ingresar de forma obligatoria los anexos o imágenes si así se especificó en el pliego.

Una vez ingresada la oferta, aparecerá esta pantalla y el renglón cambia al color verde.

Una vez finalizada con la carga de los renglones avanzan al siguiente paso.

### **Paso 3: Ingresar requisitos mínimos Etapa 1**

Aquellos requisitos particulares que la repartición solicite para la Segunda Etapa NO deben ser anexados aquí sino y exclusivamente en el PASO 2 – COMPLETAR OFERTA ECONÓMICA. Ante cualquier duda sobre la documentación realizar la consulta al organismo contratante a efectos de que hagan las presentaciones de la documentación correctamente y se realicen las aperturas de ofertas solamente con la información requerida en cada etapa.

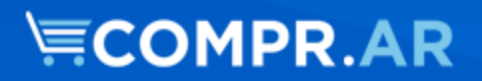

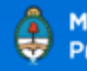

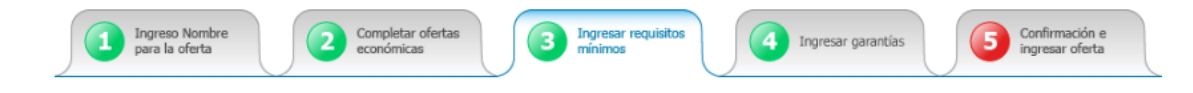

#### Realizar oferta para el proceso 450-0871-LPU17

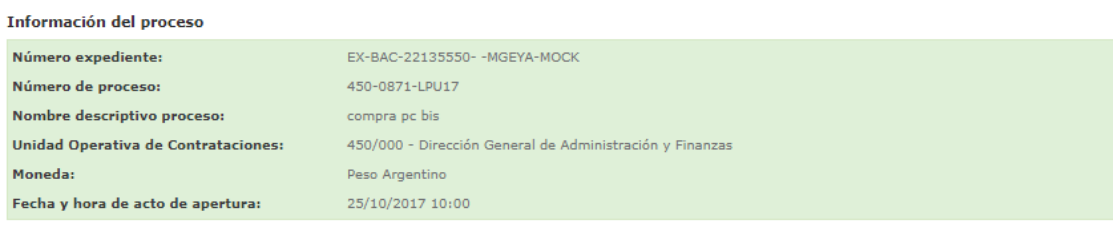

#### Vista preliminar del proceso

#### Ingreso de documentación

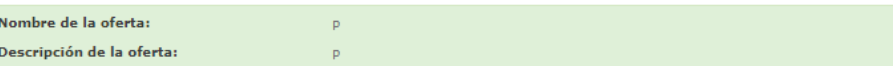

2 ¿Cómo ingresar los requisitos mínimos de la oferta?

#### Requisitos mínimos administrativos

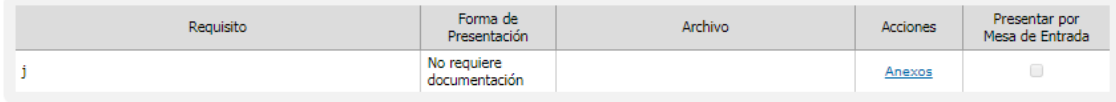

#### Requisitos mínimos técnicos

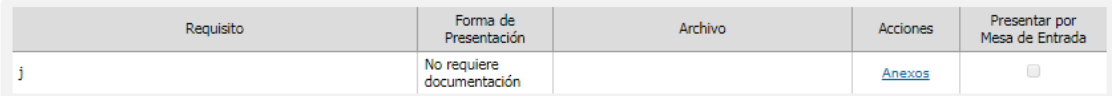

#### Requisitos mínimos económicos

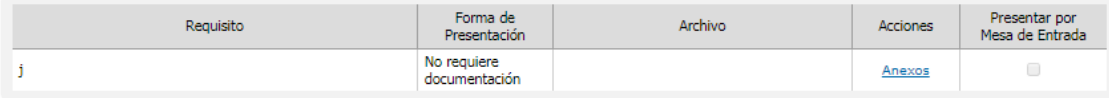

Si en el Pliego se solicitó presentar documentación para la Primer Etapa, el proveedor deberá anexar electrónicamente el documento en este PASO 3.

Para ello deberá ingresar a la opción "Anexos". Dentro se sube el documento electrónico correspondiente de acuerdo al tipo de requisito seleccionado.

Aquellos requisitos particulares que la repartición solicite entrega de documentación en físico, la opción "Presentar por Mesa de Entrada" aparecerá tildada.

Luego de concluir la carga de documentación, avanzan al siguiente paso.

### **Paso 4: Ingresar garantías**

La garantía de mantenimiento de la oferta será establecida en un monto fijo por la jurisdicción o entidad contratante, en el pliego de bases y condiciones particulares. En caso de corresponder, el proveedor debe presentar la garantía de mantenimiento de oferta. Una vez finalizada la carga, se avanza al paso siguiente.

De no ser necesario presentar garantías se avanza directamente al siguiente paso 5.

### **Paso 5: Confirmar oferta y revisar documentos**

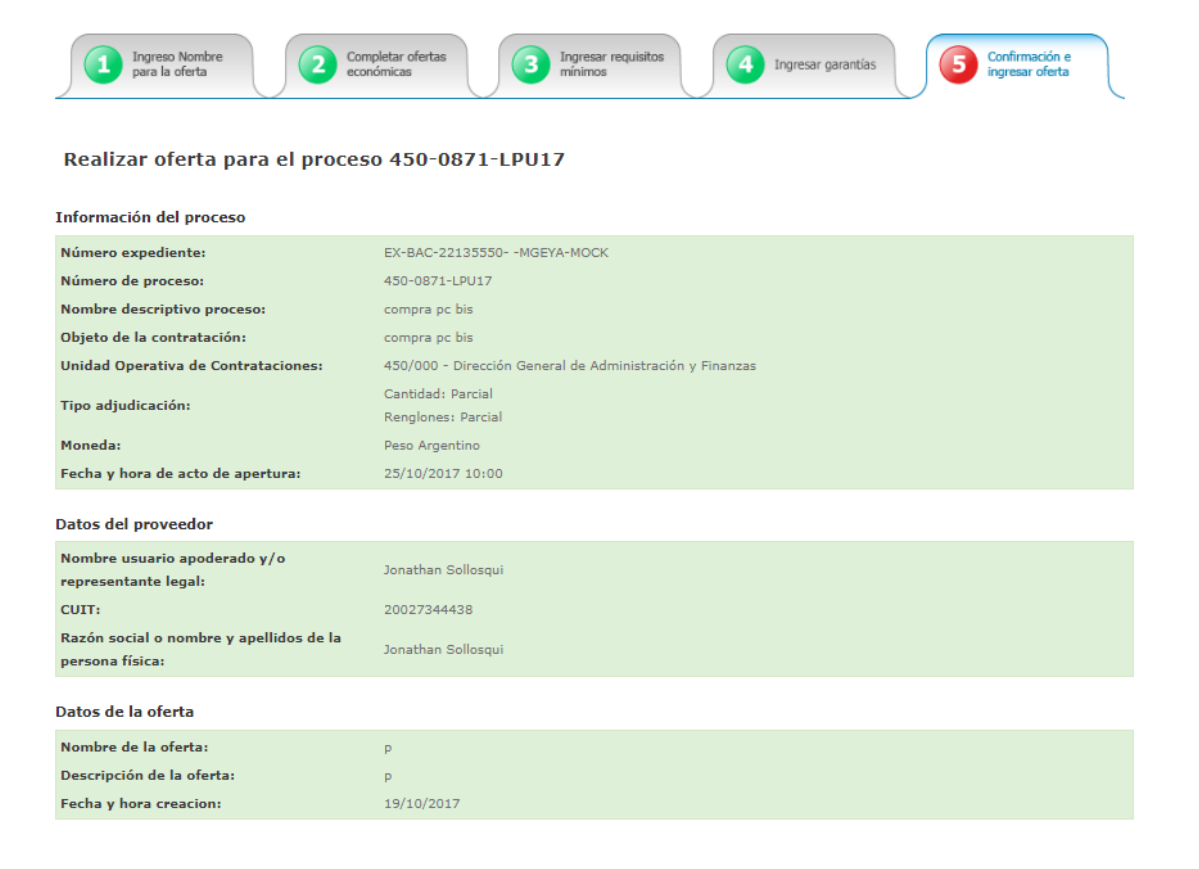

Dentro del paso 5 el proveedor puede visualizar el resumen de su oferta, con todos los datos y documentos cargados. Una vez verificado todos los campos, el proveedor puede guardar la oferta o proceder a confirmarla.

Antes de realizar la confirmación revisar cuidadosamente que la documentación de la Primer Etapa se encuentre cargada aquí:

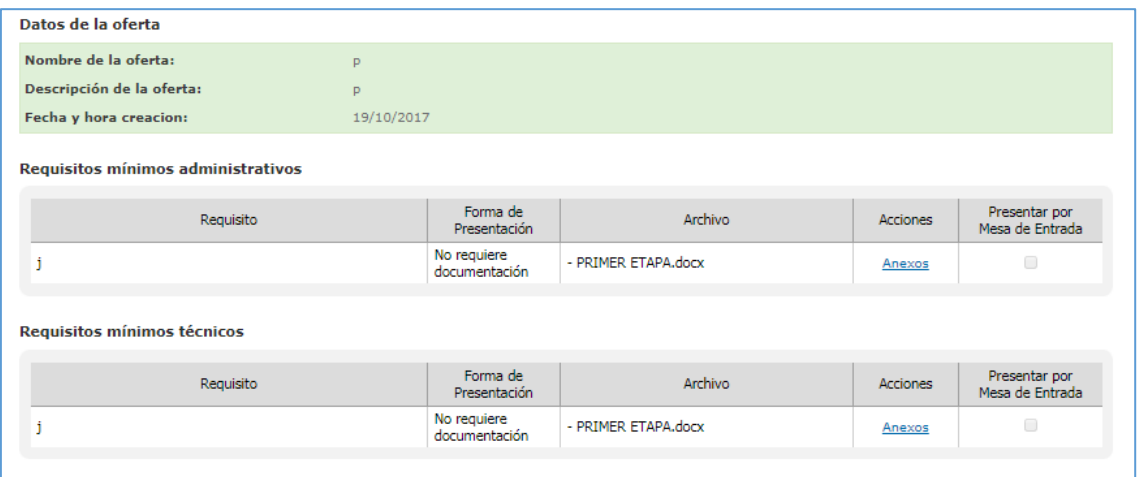

Y que la documentación con precios y/o requerida para la Segunda Etapa se encuentre cargada exclusivamente en esta parte:

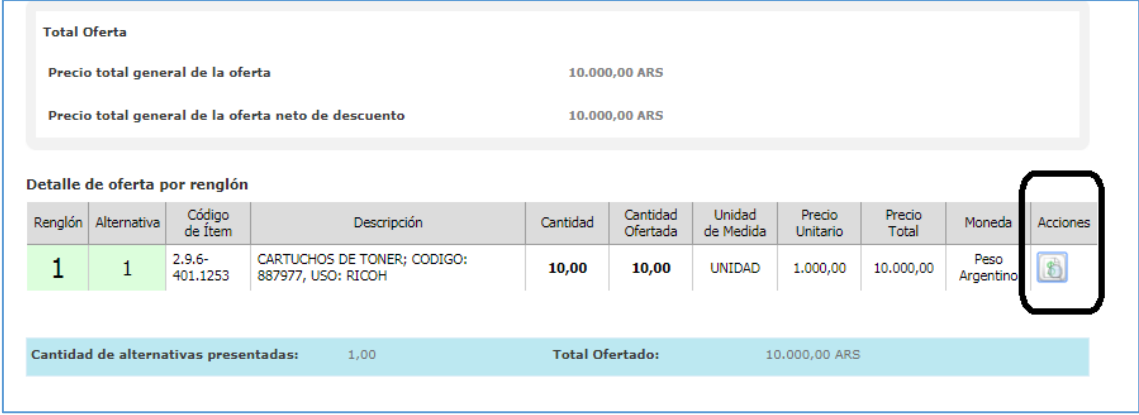

Caso contrario, la oferta está mal presentada y deberá editarla para corregirla.

Para finalizar con la presentación de la oferta la misma debe estar en estado "Confirmada". Solamente las ofertas confirmadas serán recibidas por el organismo contratante en la fecha y hora establecidas para la primera apertura.

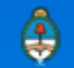

Aclaración: El proveedor tiene la potestad de editar su oferta en cualquier momento previo a la fecha de primera apertura del proceso de compra. No obstante, es condición necesaria volver a confirmar la oferta para que la misma sea enviada al organismo contratante.